Hourly employees will submit timesheets online through Employee Self Service in PeopleSoft.

Submissions will route to the employee's Manager for approval.

- 1. Log into PeopleSoft, from the Employee Self Service homepage select the **Time and Attendance** tile.
- 2. Next, select the **Timesheet** tile located in the homepage.
- 3. Select the **Date**.
- 4. From the "View By" option, select one of the following options:
	- **Calendar Period**  Displays one pay period (2 weeks)
	- **Day**  Displays just one day
	- **Week**  Displays one week
- 5. Select the refresh icon to update the timesheet.

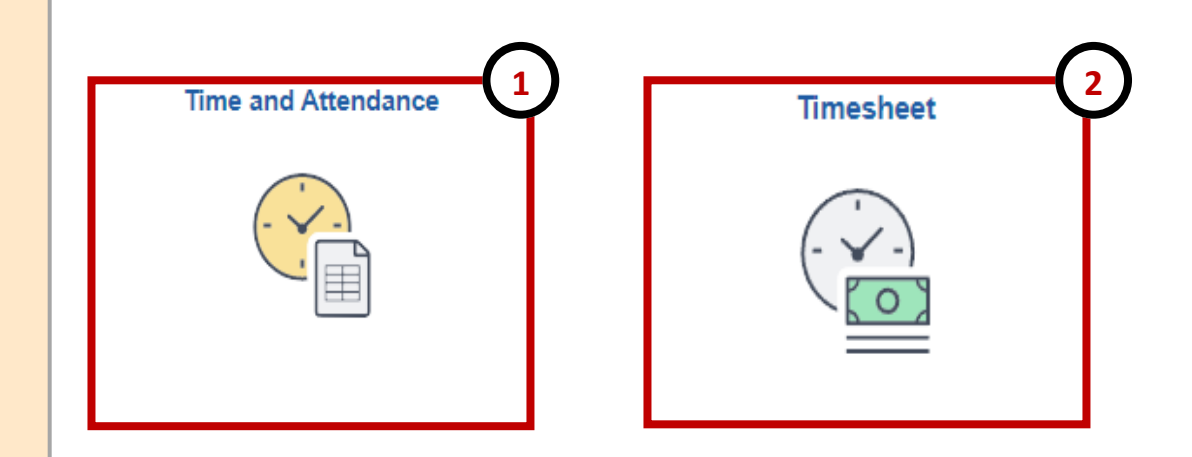

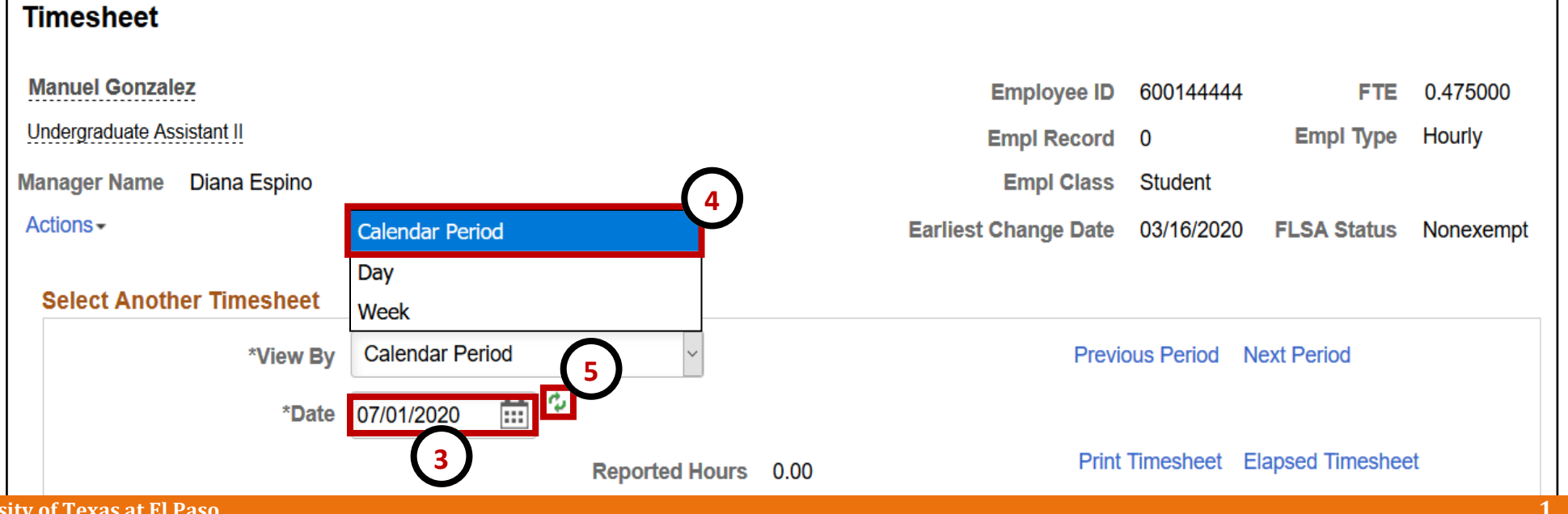

### **University of Texas at El Paso 1**

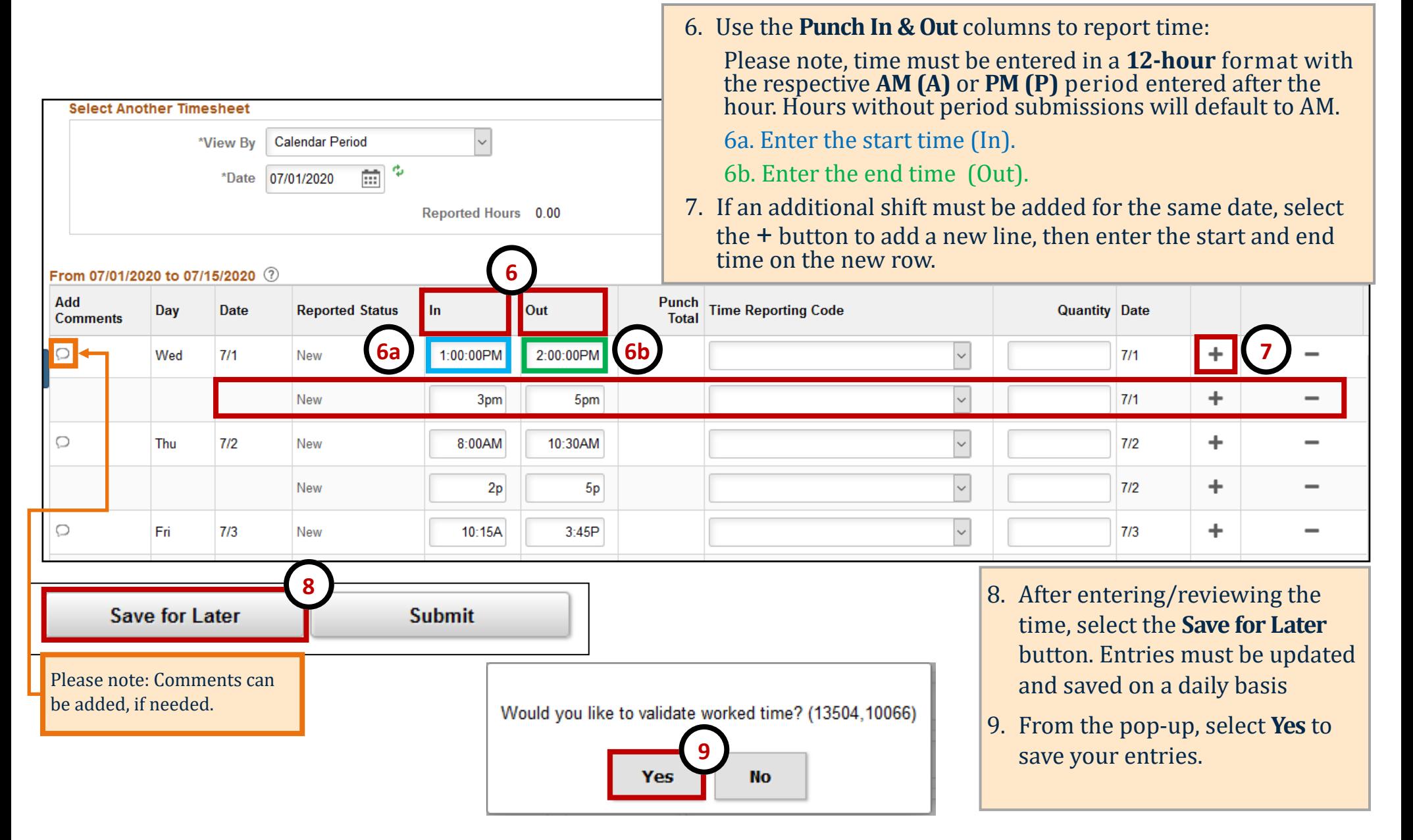

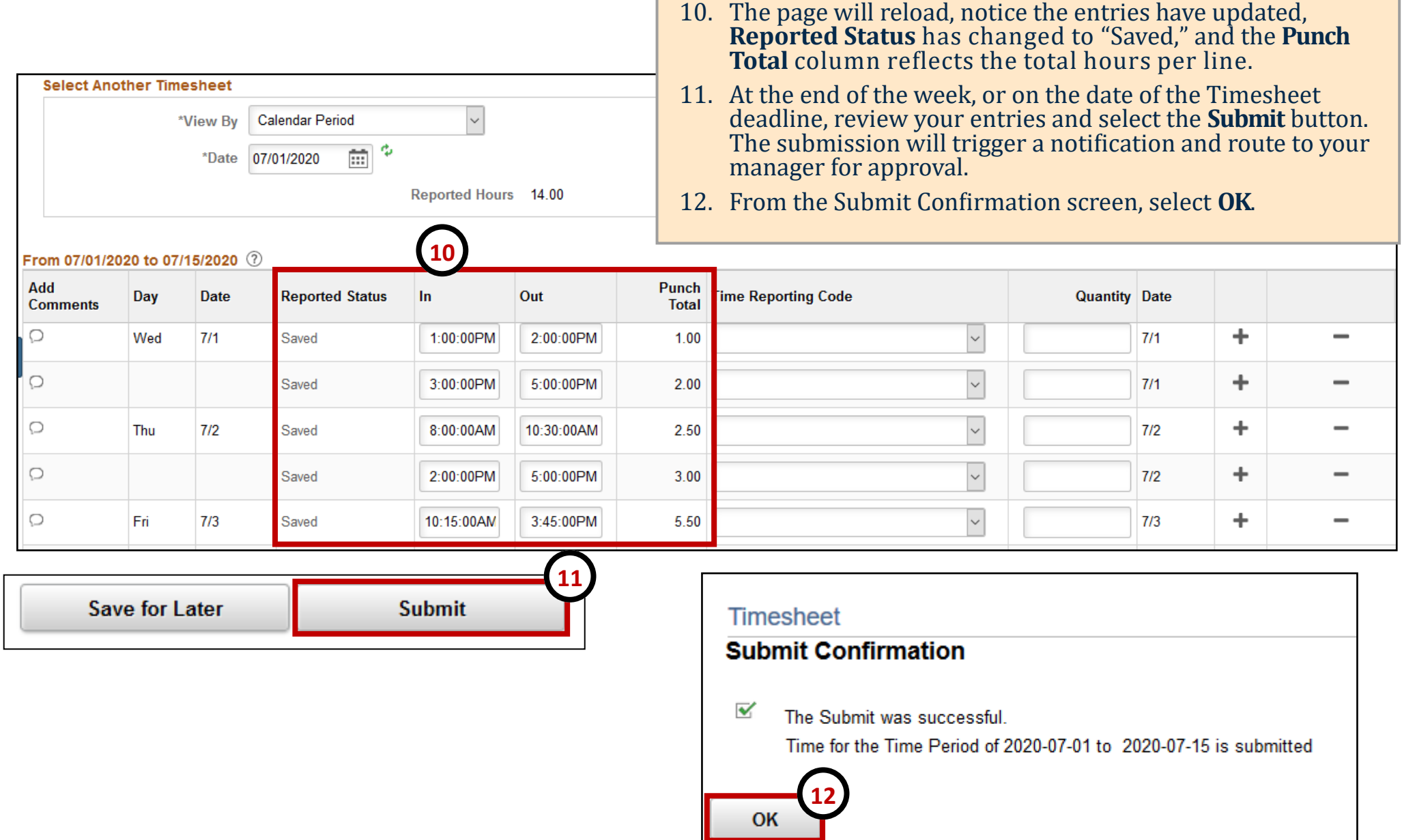

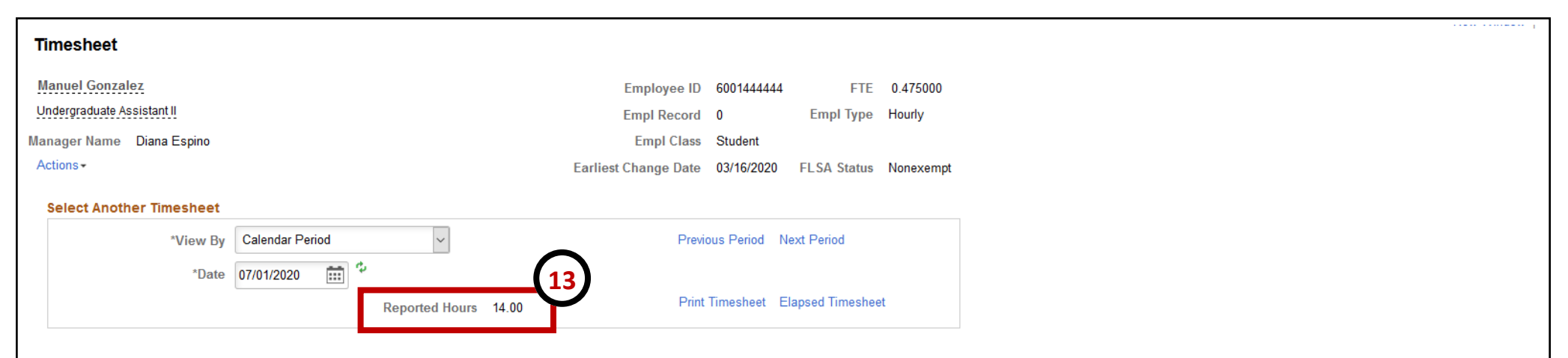

#### From 07/01/2020 to 07/15/2020 3

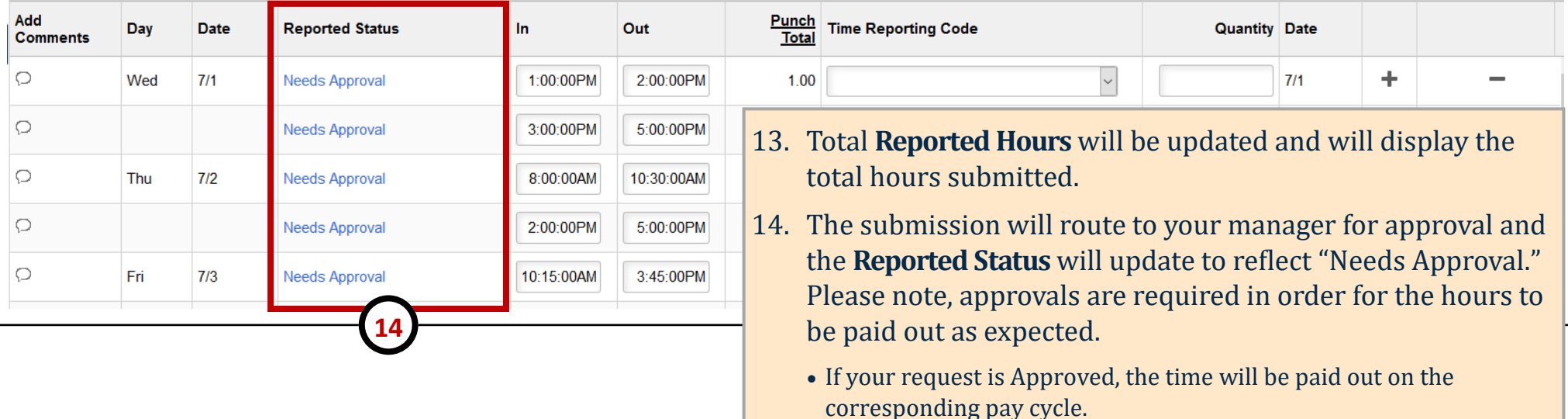

• If the request is Denied, you may need to modify and resubmit.